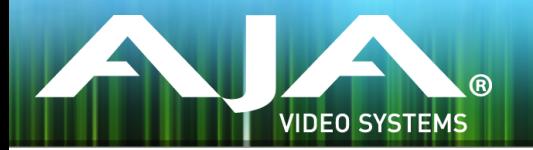

# リリースノート ̶ FS4 ファームウェア v1.3.0.15

#### Firmware for AJA FS4

### 全般

 FS4 ファームウェア v1.3.0.15 では、新機能と複数の問題改善が追加されています。 今回の最新版ファームウェアへの更新をお勧めします。

### 新機能

• 4K/UltraHD フォーマットにおいて PsF への対応を追加

## 改善点

- 625i または 525i へのダウンコンバート機能を改善
- プログレッシブからインターレースへのフォーマット変換時の動きを改善
- 1080p から低解像度へのダウンスケーリング時に不適切な処理が出た場合の除去機能を改善
- 4K/UlraHD フォーマットでのシングルチャンネルモードにおいても、フレームディレイが有効になるよ う改善
- 2K/HD/SD フォーマットにおいて 4 フレームより大きいディレイをかける場合の挙動を改善
- 12G-SDI および 6G-SDI 出力時に、シンクビット挿入を組み込み VPID を双方のヴァーチャルデータス トリームに配置しフォーマットするよう修正
- HDMI モニター出力時に 2K から HD へのクロップ機能が有効になるよう改善
- UltraHD から 4K へのピラーボックス fill 機能において、fill にスーパーブラックよりもブラックを使用 するよう修正
- 使用されていない SDI 入力のエンベデッドオーディオチャンネルにおいて、オーディオチャンネルステー タス bit を修正

• 隠しメニューを削除:この機能はメニューの開発及びデバッグ用として使われていましたが、通常運用 時に混同される恐れがあるので削除されました。

## FS4 ソフトウェアのアップデートについて

 AJA FS4 は工場にてソフトウェアがプリインストールされていますが、AJA の Web サイトに掲載 される最新のソフトウェアではない可能性があります。以下のセクションでは、AJA FS4 のソフト ウェアをアップデートするために必要な手順について説明します。

#### 最新のFS4ソフトウェアをダウンロードする

現行および過去の AJA FS4 リリースソフトウェアは、以下の AJA Web サイトから閲覧およびダ ウンロードでの入手が可能です。リストから最新のソフトウェアファイルをダウンロードしてくださ い。

<http://www.aja-jp.com/downloads/category/94-fs4>

#### ソフトウェアの展開

FS4 のソフトウェアアップデートファイルは zip ファイルですので、解凍ソフトを使って解凍してく ださい。 FS4 にインストールするソフトウェアのファイル名は次のようになっています。

"FS4\_ver\_1.0.0.0.bin"

注: PC または Mac OS の設定によっては、拡張子 "bin" は表示されない場合があります。

zip ファイルに含まれているマニュアルやリリースノート等のファイルを開いて、更新やアップデー ト情報を確認してください。

#### FS4 ソフトウェアのアップデートとインストール

Mac および Windows と Ethernet 接続するだけで、アップロードとソフトウェア更新プログラム をインストールすることが可能です。ソフトウェアのインストール手順は以下の通りです。

- 1. Web ブラウザから FS4 管理画面 (Web UI) ヘアクセスし、画面左側のナビゲーションボッ クスの下にある Update Firmware リンクをクリックして、 FS4 のアップデートページを開 きます。Web UI へのアクセス方法は、 FS4 のユーザーマニュアルを参照してください。
- 2. Browse... ボタンをクリックして、あらかじめダウンロードしたファイルを選択します。 例: AJA からダウンロードした zip ファイル内の FS4\_ver\_1.0.0.0.bin
- 3. OK をクリックしてファームウェアをアップロードします。ファイルが FS4 にアップロードさ れ、有効性が確認されます。不完全であったり、 FS4 のファイルでない場合は拒否されます。
- 4. アップロードが終了し、プロンプトが表示されたら Commit Uploaded Firmware をクリック し、プロセスが完了するのを待ちます(プロセスは数分間で完了します)。 完了後、再起動を促 すプロンプトが表示されたら"再起動"ボタンをクリックして FS4 を再起動します。再起動の進 行状況は FS4 のフロントパネルに表示されます。 再起動後、 FS4 は新しいソフトウェアで動 作し、フロントパネルに「Status」メニューが表示されます。
- 5. 以上の手順が完了すると、起動した FS4 のステータス画面の Software Version に新しいバー ジョンが表示されます。 FS4 の構成はアップグレード前の設定が保持されます。 FS4 の Web UI をリロードし、新しいソフトウェア が動作していることを確認してください。ソフトウェ アのバージョンは FS4 の Web UI 画面の一番上に表示されます。 FS4 のアップデートが失敗 した場合は、アップデートの手順をもう一度やりなおしてください。

注:ソフトウェアのダウンロード中に停電や不具合が起きた場合、 FS4 は保存されている古いバー ジョンで起動するので、アップデートの手順をやりなおすことができます。これは FS4 が以前の ソフトウェア内部に "safe" copy を保持するアップデートイベント時の安全機能が搭載されてい るためです。